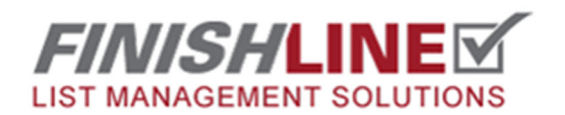

Creating QR Codes for Navigation

**Log into your FinishLine website and click this icon to enter the admin area.** 

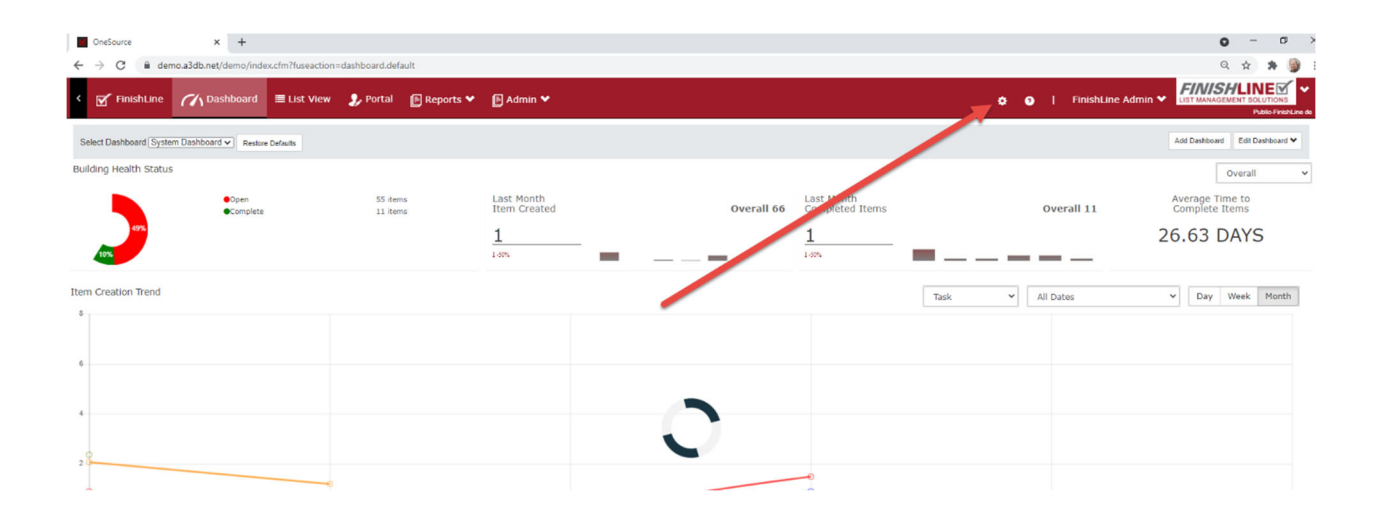

**Choose "Plan Views" From the admin menu.** 

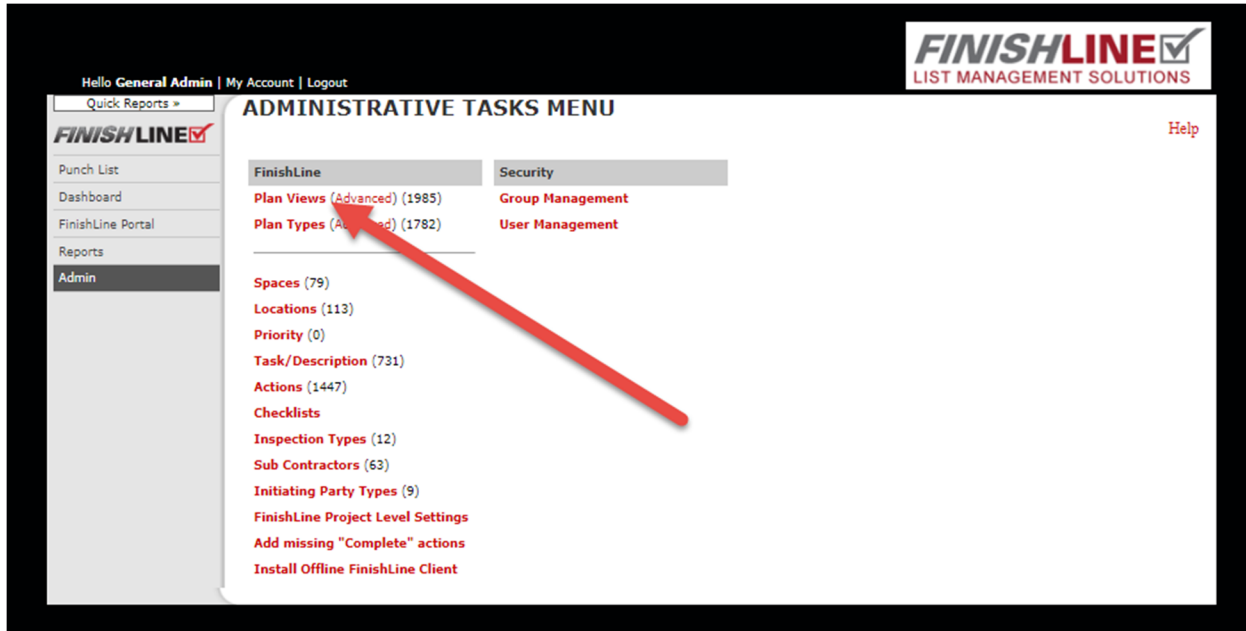

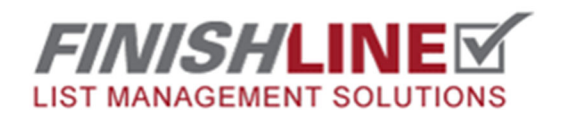

## Creating QR Codes for Navigation

**Select the box to the left of each Plan View for which you want to create a QR code.** 

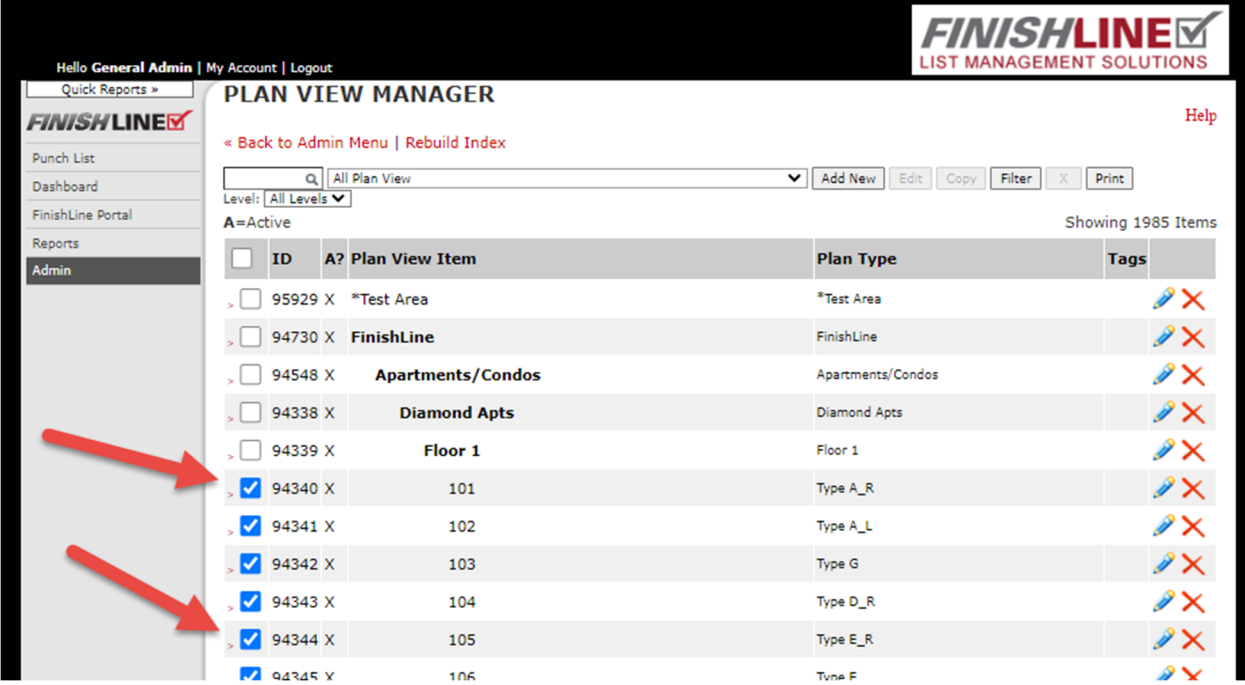

**Scroll to the bottom and change the dropdown from Select… to Generate QR codes. Then click the Continue button.** 

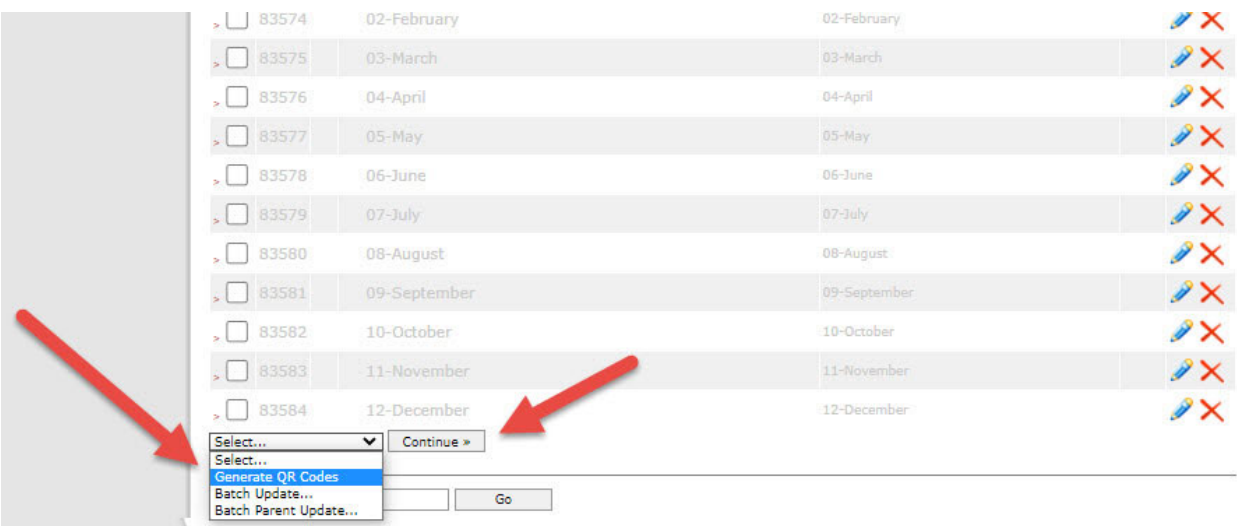

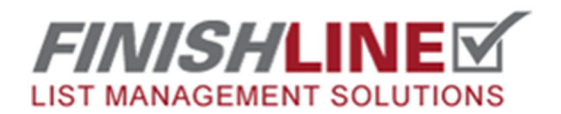

## Creating QR Codes for Navigation

**On this screen you can choose the size of your QR codes. Then click the Generate button.** 

**In the example below we are printing 4 codes across the top of a standard portait page.** 

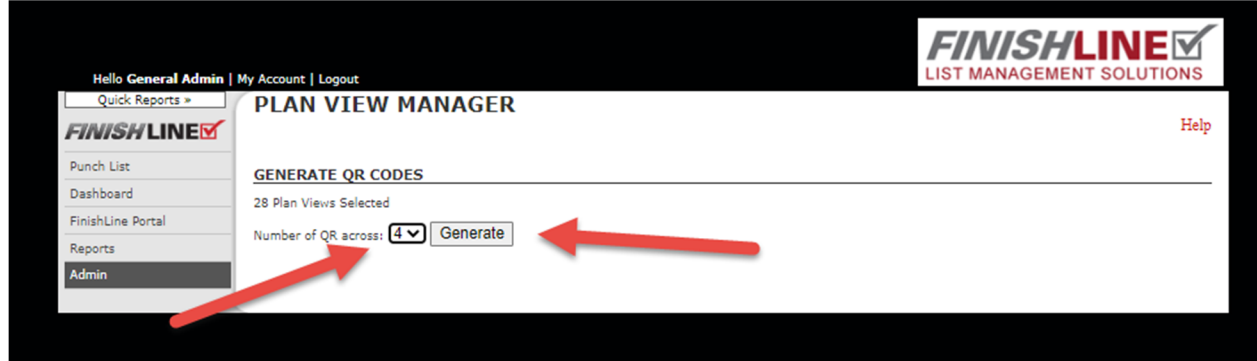

**You will then see your codes and can print them by selecting Ctrl and P keys on your keyboard. This will allow you to select your printer.** 

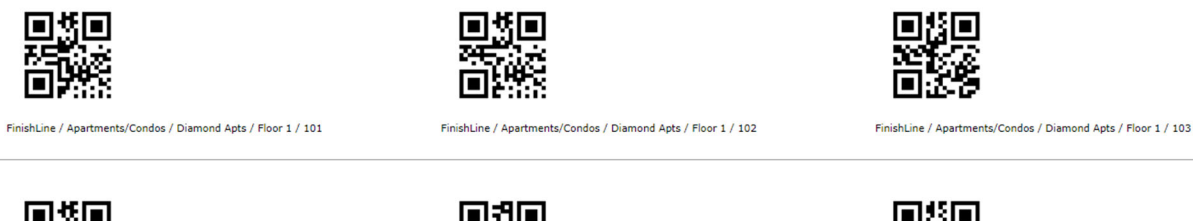

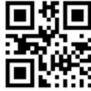

FinishLine / Apartments/Condos / Diamond Apts / Floor 1 / 105

FinishLine / Apartments/Condos / Diamond Apts / Floor 1 / 106

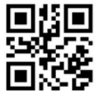

FinishLine / Apartments/Condos / Diamond Apts / Floor 1 / 107

**Any questions?** Email support@punchlist.net or call 1‐888‐869‐8685